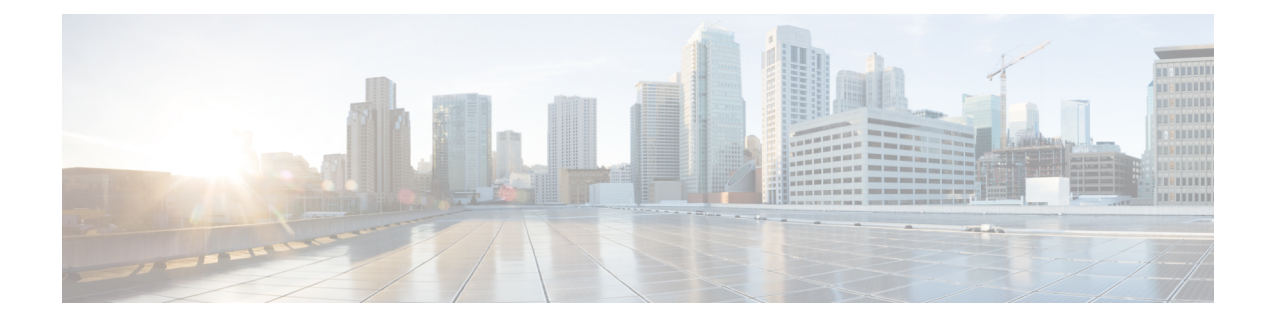

# **Configuração de recursos do telefone**

- Criar números de discagem rápida , na página 1
- Configurar as notificações do correio de voz, na página 2
- Configurar limite de tempo de início de sessão para Extension Mobility, na página 4
- Salvar suas chamadas recentes, na página 4
- Adicionar pessoas aos contatos do telefone, na página 5
- Desviar as suas chamadas telefônicas, na página 6
- Atender chamadas comerciais de qualquer telefone , na página 7
- Transferir suas chamadas comerciais para o seu telefone pessoal, na página 9

### **Criar números de discagem rápida**

Você pode criar discagens rápidas para as pessoas às quais você liga com frequência, de modo que você possa entrar em contato com elas ao pressionar um botão. Você pode configurar até 199 números de discagem rápida. Os números de discagem rápida configurados a partir do Telefone IP Cisco não aparecem no Portal de Ajuda.

- **Etapa 1** No **Portal de autoatendimento do Unified Communications**, escolha **Telefones** > **Configurações do telefone** > **Números de discagem rápida**.
- **Etapa 2** Escolha seu telefone e clique em **Adicionar nova discagem rápida**.
- **Etapa 3** Insira os detalhes do campo obrigatório, como Número/URI, Rótulo (descrição) e Discagem rápida, e clique em **OK**.

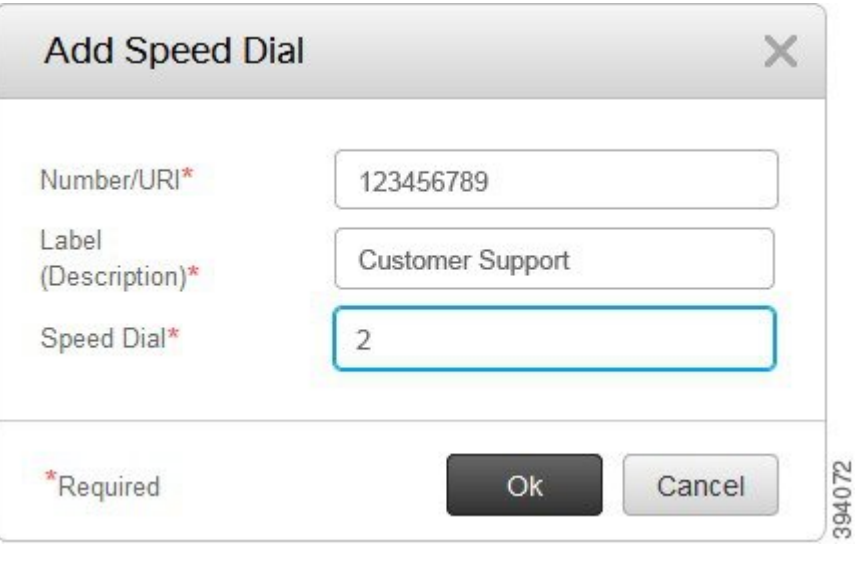

### **Configurar números de discagem rápida com pausas**

Você pode definir pausas em uma discagem rápida. Isso permite que você efetue chamadas para destinos que exigem um Código de autorização forçada (FAC), um Código de assunto do cliente (CMC), uma pausa na discagem ou dígitos adicionais (como o ramal de um usuário, um número de acesso a reuniões ou uma senha de correio de voz) sem intervenção manual. Quando você pressiona a discagem rápida, o telefone estabelece uma chamada e envia outros dígitos para o destino juntamente com as pausas de discagem.

Para incluir pausas em uma discagem rápida, você precisa especificar uma vírgula (,) na sequência de discagem rápida. Cada vírgula indica uma pausa de dois segundos.

Por exemplo — você deseja configurar uma discagem rápida que inclui códigos como Código de autorização forçada (FAC) e Código de assunto de cliente (CMC), seguido pelos prompts IVR em que:

- O número chamado é 91886543.
- O código FAC é 8787.
- O código CMC é 5656.
- A resposta IVR é 987989#. Você precisa inserir essa resposta quatro segundos após a conexão da chamada.

Nesse caso, você pode configurar **91886543,8787,5656,987989#** como a discagem rápida.

### **Configurar as notificações do correio de voz**

Você recebe uma notificação quando alguém deixa uma mensagem no seu telefone. As opções de notificação são luz de espera, prompt de tela e tom pulsado. Você pode definir as mesmas opções de notificação ou opções diferentes para suas mensagens.

Ш

#### **Procedimento**

**Etapa 1** No **Portal de autoatendimento do Unified Communications**, escolha **Telefones** > **Configurações do telefone** > **Configurações de notificações de correio de voz**.

**Etapa 2** Escolha seu número de telefone e marque as caixas de seleção das opções de notificação para ativar.

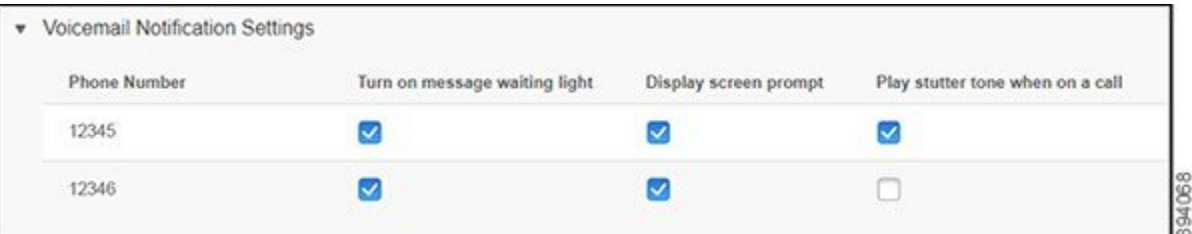

- Ativar a luz de mensagem em espera uma luz vermelha pisca ao lado do botão do ícone da mensagem na tela do telefone quando você recebe uma mensagem de correio de voz.
- Exibir o prompt de tela um ícone de correio de voz aparece na tela do telefone quando você recebe uma mensagem de correio de voz.
- Reproduzir tom pulsado quando estiver em uma chamada você ouve um tom de discagem quando atende o telefone ou quando está em uma chamada. O tom de discagem indica que há uma mensagem de correio de voz.

**Etapa 3** Clique em **Save** (Salvar).

### **Configurar preferências do correio de voz**

Você pode configurar preferências para o seu correio de voz, como o dispositivo no qual deseja definir o correio de voz ou o seu idioma preferido e assim por diante.

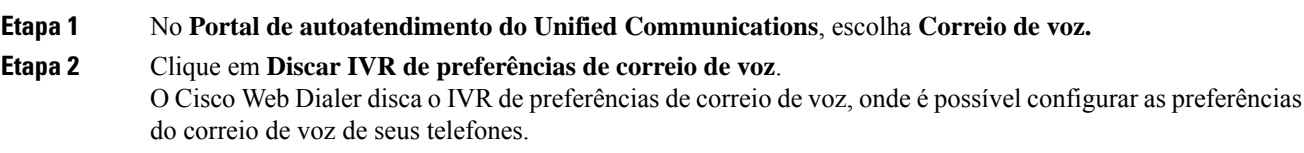

## **Configurar limite de tempo de início de sessão para Extension Mobility**

O Cisco Extension Mobility permite utilizar Telefones IP Cisco diferentes como o seu telefone e personalizar as configurações e as discagens rápidas, através de um processo de início de sessão simples. Você pode configurar um limite de tempo para esse processo de login.

#### **Procedimento**

**Etapa 1** No **Portal de autoatendimento do Unified Communications**, escolha **Configurações gerais** > **Extension Mobility**. • Clique no botão de opção **Usar padrão de tempo máximo de login do sistema**, se desejar manter o limite máximo de tempo de login padrão. • Clique no botão de opção**Sem tempo máximode login**,se não desejar definir o limite máximo de tempo de login. • Clique no botão de opção **Terminar a minha sessão automaticamente** e introduza as horas e os minutos

nos respectivos campos, se pretender personalizar o limite de tempo de início de sessão.

**Etapa 2** Clique em **Save** (Salvar).

### **Salvar suas chamadas recentes**

Se você tiver perdido alguma chamada recebida recente e desejar verificar quem ligou recentemente, poderá ir para o histórico de chamadas e exibi-la.

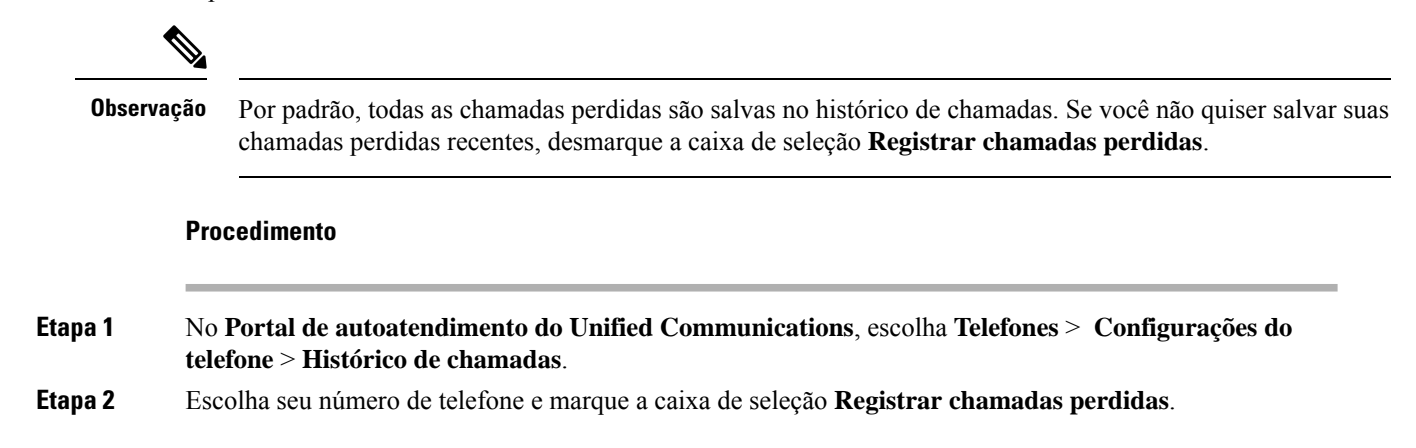

Ш

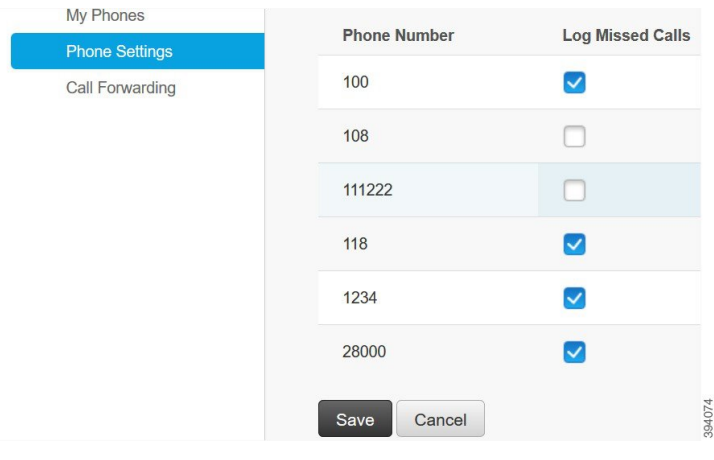

**Etapa 3** Clique em **Save** (Salvar).

### **Adicionar pessoas aos contatos do telefone**

Você pode salvar o número de telefone e o endereço de e-mail de seu colega de trabalho em sua lista de contatos. No seu telefone, você pode procurar ou pesquisar o número de seu colega de trabalho e efetuar chamadas diretamente, sem ter que digitar o número todas as vezes.

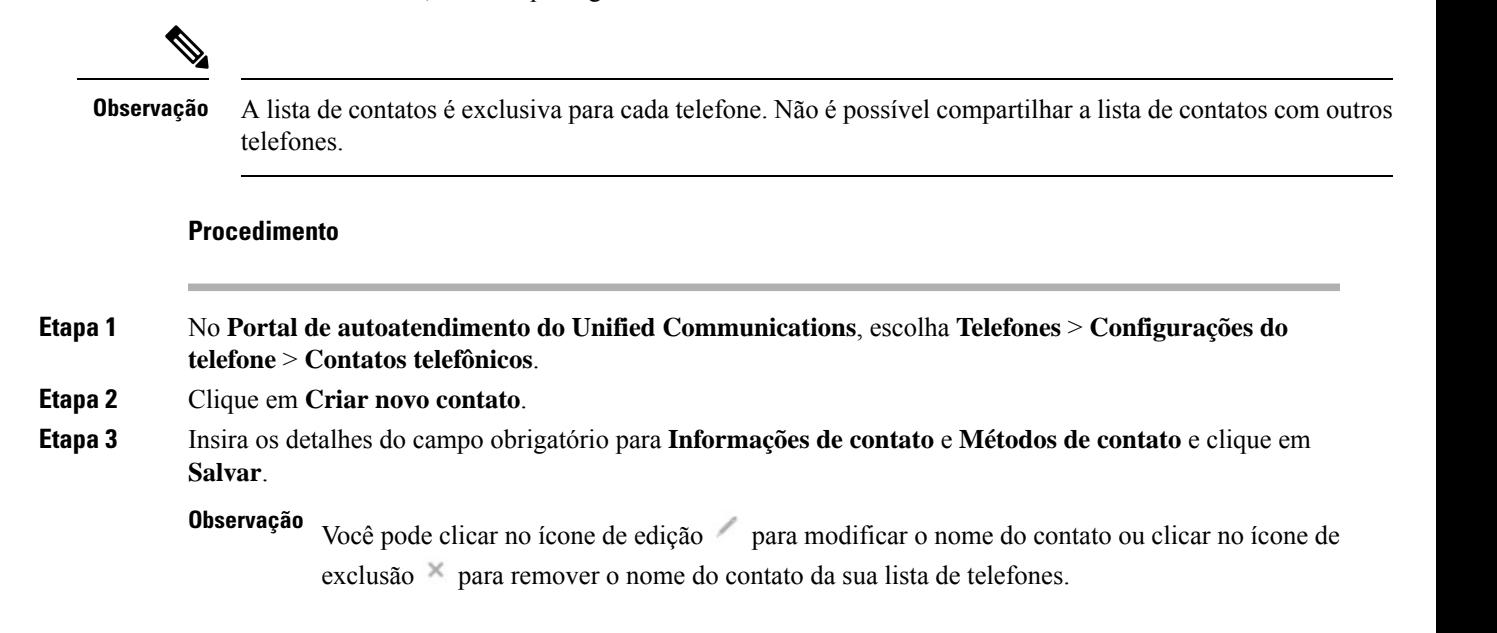

### **Desviar as suas chamadas telefônicas**

Quando você estiver longe do seu telefone ou mesa, poderá encaminhar chamadas do Telefone IP Cisco para outro telefone ou para uma conta de correio de voz.

O CallForward All (CFA) permite que um usuário do telefone encaminhe todas as chamadas para um número de diretório. Você pode configurar o CFA para chamadas internas e externas e pode encaminhar chamadas para um sistema de correio de voz ou para um número de destino discado configurando o Espaço de Pesquisa de Chamadas (CSS). O inclui um campo de configuração secundário de Espaço de Pesquisa de Chamadas para CFA. O CSS secundário para CFA combina com o CSS existente para CFA para permitir o suporte da configuração alternativa do sistema CSS. Quando você ativa o CFA, somente os CSS primário e secundário para CFA são usados para validar o destino de CFA e redirecionar a chamada para esse destino. Se esses campos estiverem vazios, o CSS nulo será usado. Somente os campos do CSS que são configurados no CSS primário para CFA e os campos do CSS secundário para CFA são usados. Se o CFA for ativado no telefone, o destino de CFA será validado usando o CSS para CFA e o CSS secundário para CFA, e o destino de CFA será gravado no banco de dados. Quando um CFA é ativado, o destino de CFA sempre é validado em relação ao CSS para CFA e ao CSS secundário para CFA.

evita a ativação do CFA no telefone quando um loop do CFA é identificado. Por exemplo, o identifica um loop de desvio de chamadas quando o usuário pressiona a tecla programável DsvTdCh. no telefone com o número de diretório 1000 e insere 1001 como o destino de CFA e 1001 encaminhou todas as chamadas para o número de diretório 1002, que encaminhou todas as chamadas para o número de diretório 1003, que encaminhou todas as chamadas para 1000. Neste caso, identifica que um loop ocorreu e impede a ativação do CFA no telefone com o número de diretório 1000.

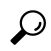

Se o mesmo número de diretório existir em partições diferentes (por exemplo, o número de diretório 1000 existe nas partições 1 e 2), o permitirá a ativação do CFA no telefone. **Dica**

Os loops do CFA não afetam o processamento da chamada porque o suporta a análise de loop do CFA, o que garante que, se um loop do CFA for identificado, a chamada passará por toda a cadeia de encaminhamento, sairá do loop de Call Forward All e o loop será concluído conforme esperado, mesmo se CFNA, CFB ou outras opções de encaminhamento forem configuradas juntamente com o CFA para um dos números de diretório na cadeia de encaminhamento.

Por exemplo, o usuário do telefone com o número de diretório 1000 encaminha todas as chamadas para o número de diretório 1001, que encaminhou todas as chamadas para o número de diretório 1002, que encaminhou todas as chamadas para o número de diretório 1000, que cria um loop de CFA. Além disso, o número de diretório 1002 configurou o CFNA para o número de diretório 1004. O usuário no telefone com o número de diretório 1003 chama o número de diretório 1000, que encaminha para 1001, que encaminha para 1002. identifica um loop CFA e a chamada, que sai do loop, tenta se conectar ao número de diretório 1002. Se o temporizador de duração do toque sem resposta expirar antes que o usuário do telefone com número de diretório 1002 atenda a chamada, encaminha a chamada para o número de diretório 1004.

Para uma única chamada, o pode identificar vários loops do CFA e tentar conectar a chamada após cada loop ser identificado.

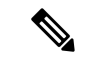

#### **Observação**

O encaminhamento não funciona no portal de autoatendimento, a menos que **css** já esteja configurado corretamente para alcançar esse número na página da Web da linha, e "encaminhado para ###" sempre aparece.

#### **Procedimento**

**Etapa 1** No **Portal de autoatendimento do Unified Communications**, escolha **Telefones** > **Encaminhamento de chamadas**.

- **Etapa 2** Escolha seu número de telefone e faça o seguinte:
	- Para desviar chamadas para uma conta de correio de voz, marque a caixa de seleção **Desviar todas as chamadas para:** e escolha **Correio de voz** na lista suspensa.

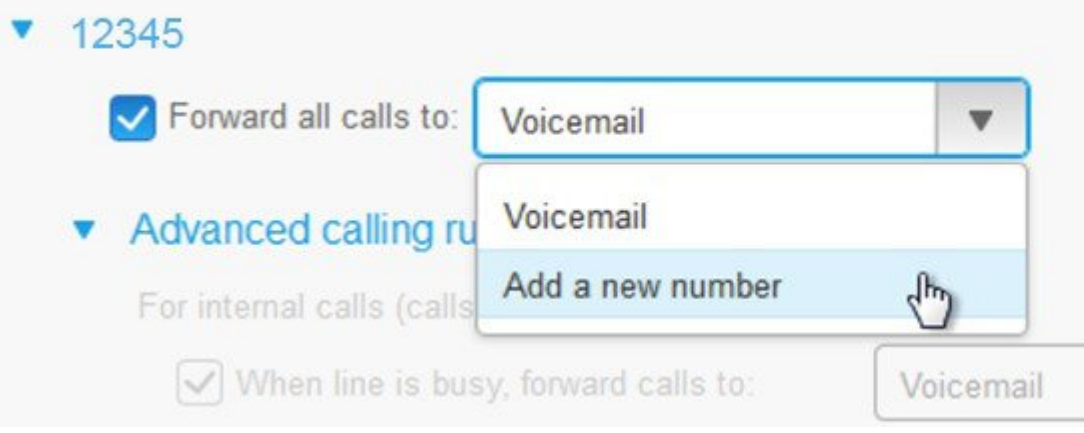

- Para desviar chamadas para outro número de telefone, marque a caixa de seleção **Desviar todas as chamadas para:**, escolha **Adicionar um novo número** na lista suspensa e digite o número de telefone na caixa de texto.
- **Etapa 3** Para desviarsuas chamadasinternas ou externas, clique em **Regrasde chamada avançadas** e escolha **Correio de voz** ou **Adicionar um novo número** na lista suspensa e, em seguida, clique em **Salvar**.

Para excluir ou remover uma configuração de encaminhamento de chamadas, faça o seguinte: **Observação**

- Para excluir a configuração Call Forward All, desmarque a caixa de seleção **Encaminhar todas as chamadas para:** e clique em **Salvar**.
- Para excluir uma configuração avançada de encaminhamento de chamadas, expanda a área **Regras de chamada avançadas**, desmarque a caixa de seleção da configuração que deseja excluir e clique em **Salvar**.

### **Atender chamadas comerciais de qualquer telefone**

Você pode atender suas chamadas comerciais do seu telefone celular pessoal ou telefone do escritório residencial. Você pode adicionar esses telefones como telefones adicionais no Portal de Ajuda. Se alguém discar para o telefone da sua empresa, seus telefones adicionais também tocarão.

Você também pode definir o intervalo de tempo quando desejar que alguém entre em contato com você em seus telefones.

- **Etapa 1** No **Portal de autoatendimento do Unified Communications**, escolha **Telefones** > **Meus telefones**.
- **Etapa 2** Clique no ícone Adicionar novo  $\oplus$ .
- **Etapa 3** Introduza o número de telefone e a descrição nos respectivos campos.
- **Etapa 4** Marque as caixas de seleção **Ativar Acesso a número único** e **Ativar Mover para celular**.
- **Etapa 5** Clique em **Tempo de chamada avançado** e escolha qualquer uma das opções se desejar configurar um intervalo de tempo para a transferência de chamadas.

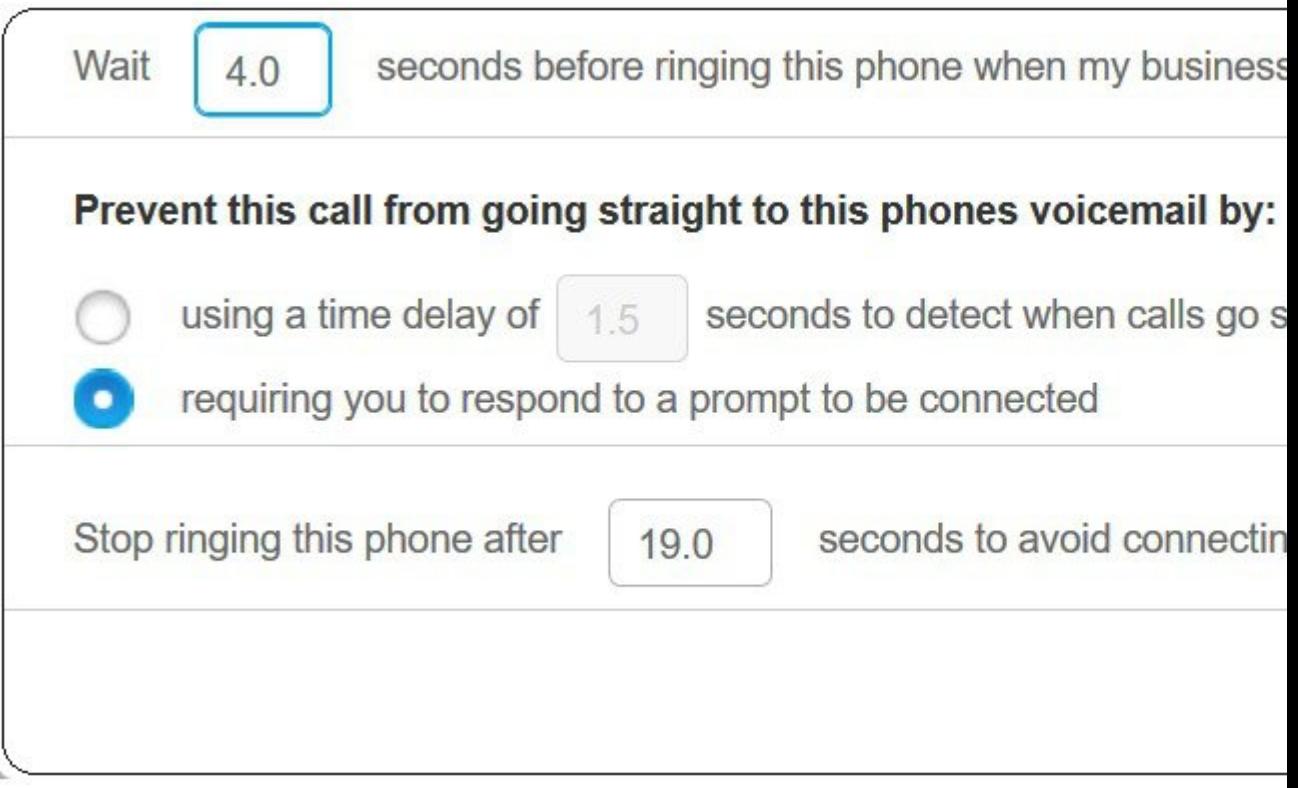

- **Aguardar ( )segundos antesde tocarnesse telefonequando a linha comercial fordiscada** Permite que você defina o intervalo de tempo para que o telefone fixo toque antes de tentar entrar em contato com você no novo número.
- **Evitar que esta chamada vá direto para o correio de voz deste telefone**
	- **Usar um atraso de tempo de ( ) segundos para detectar quando as chamadas vão diretamente para o correio de voz** — Permite que você configure um intervalo de tempo antes de permitir que a chamada atinja o correio de voz do telefone.
	- **Exigir que você responda a uma solicitação para ser conectado** Sua chamada está em espera e solicita que você insira um dígito no telefone para atender a chamada em vez de enviá-la para o correio de voz do telefone.

Ш

• Parar de ligar para este telefone depois de () segundos para evitar conectar-se ao correio de voz **do telefone** — Permite que você configure um intervalo de tempo de toque para que o telefone pare de tocar, de modo que as chamadas não sejam movidas para o correio de voz do telefone.

**Etapa 6** Clique em **Save** (Salvar).

## **Transferir suas chamadas comerciais para o seu telefone pessoal**

É possível usar o telefone celular para lidar com as chamadas que estão associadas ao número do seu telefone de mesa. Esses telefones celulares são adicionados como telefones adicionais noPortal de Ajuda. Isso permite que você participe de suas chamadas comerciais quando estiver afastado de sua mesa.

- **Etapa 1** No **Portal de autoatendimento do Unified Communications**, escolha **Telefones** > **Meus telefones**.
- **Etapa 2** Passe o mouse sobre o telefone adicional, clique no ícone Configurações  $\ddot{\otimes}$  e escolha **Editar**.
- **Etapa 3** Na caixa de diálogo **Editar telefone adicional**, marque a caixa de seleção **Ativar Mover para o celular** e clique em **Salvar**.

L

#### Sobre a tradução

A Cisco pode fornecer traduções no idioma local deste conteúdo em alguns locais. Observe que essas traduções são fornecidas apenas para fins informativos e, se houver alguma inconsistência, a versão em inglês deste conteúdo prevalecerá.